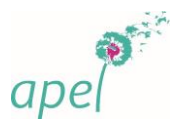

## **JE PARTICIPE A UN WEBINAIRE AVEC TEAMS**

Bonjour,

## **Pour rejoindre le webinaire, vous devez cliquer sur le lien de connexion**.

C'est peut-être la première fois que vous participez à ce genre de conférence en ligne, aussi, nous vous adressons ce message afin de vous aider à préparer au mieux cette expérience.

Nous vous conseillons de prévoir le temps nécessaire pour les opérations ci-dessous (pour être confortable, prévoyez au moins 15 minutes de préparation).

Vous pouvez faire ces opérations dès maintenant pour être tranquille.

Bien cordialement,

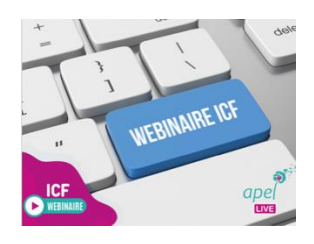

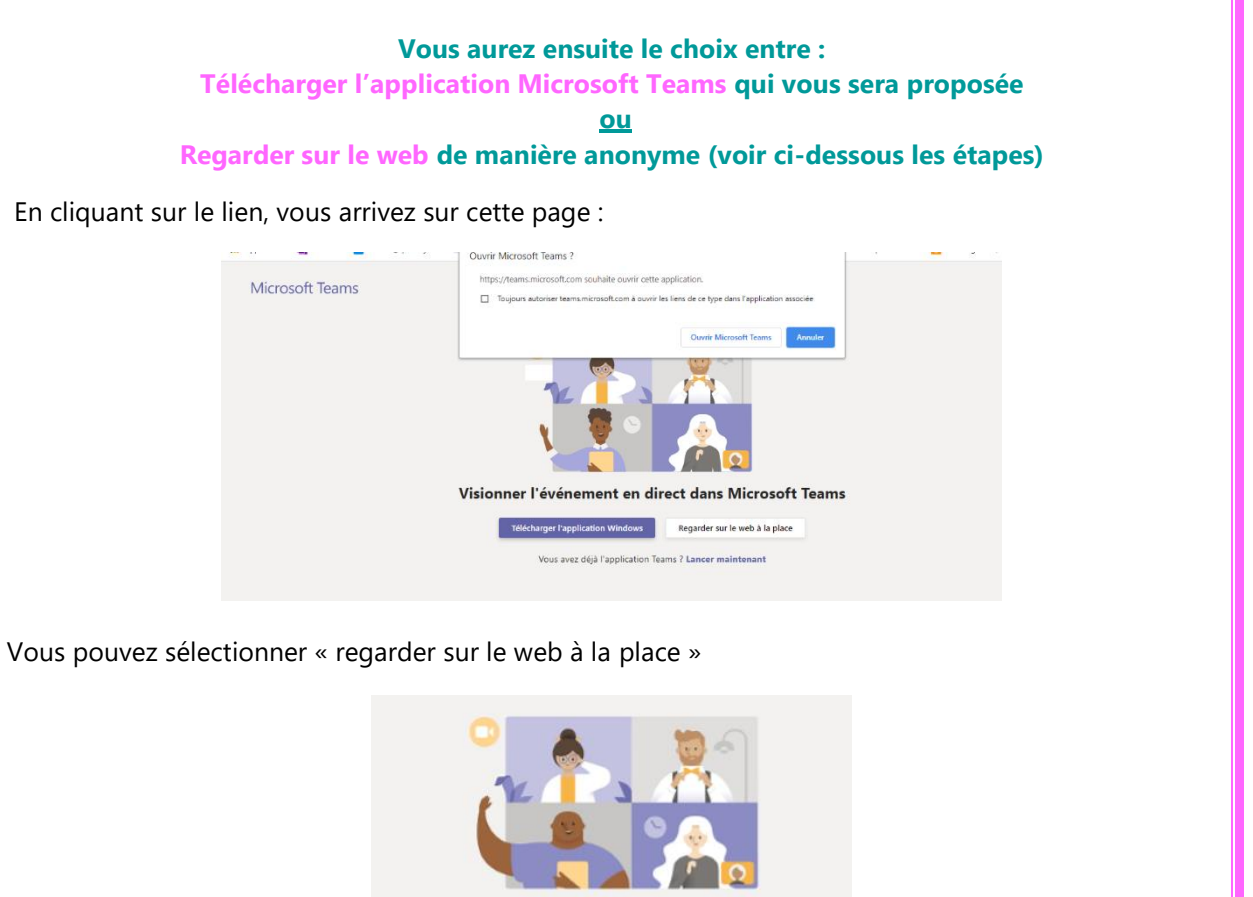

Visionner l'événement en direct dans Microsoft Teams

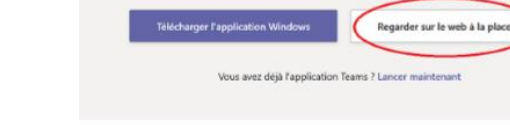

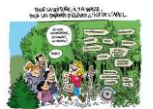

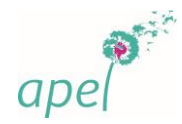

Sélectionnez « Participer de manière anonyme »

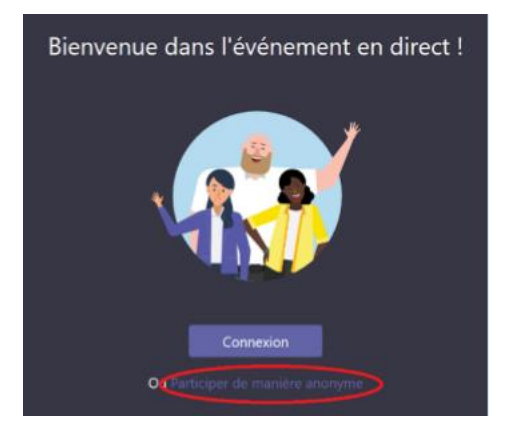

Voici l'écran sur lequel vous arriverez si le webinaire n'a pas encore commencé. Sinon, vous verrez le montage projeté et/ou la personne qui intervient dans le rectangle noir.

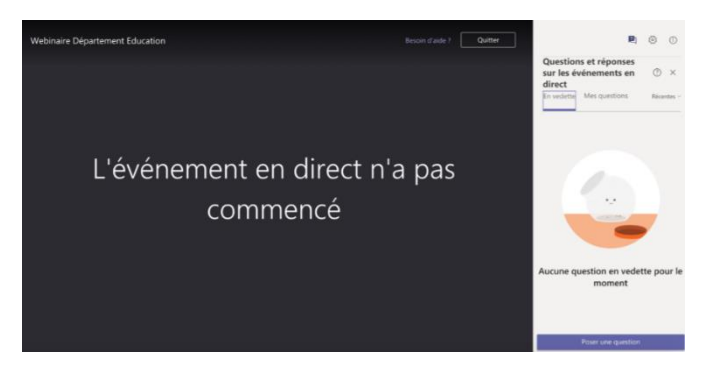

Dans un Webinaire Teams, les participants peuvent interagir avec les producteurs en utilisant sur la droite de l'écran la rubrique « Questions & Réponses ». Pour poser une question, cliquez sur le bouton bleu « Poser une question ». Elles apparaitront dans cette fenêtre, après modération par le producteur.

A la fin du webinaire, quitter l'événement en fermant le logiciel ou le navigateur internet.

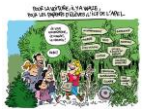